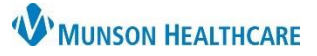

## **Virtual Urgent Care: COVID-19 Reviewing Results**for providers

Cerner PowerChart **EDUCATION**

When a COVID-19 test has resulted, complete one of the items below:

## **Negative (-) Test Result**

- 1. If the test is negative, the result will be added to the patient's chart by clerical staff.
	- a. See: [Virtual Urgent Care Receiving Results](https://www.munsonhealthcare.org/media/file/Virtual%20Urgent%20Care%20Receiving%20Faxed%20Results.pdf)
- 2. No follow-up is needed.

## **Positive (+) Test Result**

- 1. A clerical staff member will add the result to the patient's chart.
	- a. See: [Virtual Urgent Care Receiving Results](https://www.munsonhealthcare.org/media/file/Virtual%20Urgent%20Care%20Receiving%20Faxed%20Results.pdf)
- 2. Registration staff to send patient the Doxy.me a link for the Virtual Urgent Care Results (VUC Results) waiting room.
	- a. Verbiage Used: Please join this video visit link to review your lab results with a Virtual Urgent Care provider[: https://munson.doxy.me/vucresults.](https://munson.doxy.me/vucresults)
- 3. The patient will appear in the Doxy.me VUC Results waiting room when convenient.
- 4. From Message Center, a clinician will:
	- a. Go to the Proxies tab.

Need help with proxy?

found here: [Granting and](https://www.munsonhealthcare.org/media/file/03_09_2021%20Granting%20and%20Taking%20Proxy.pdf)  [Taking Proxy.](https://www.munsonhealthcare.org/media/file/03_09_2021%20Granting%20and%20Taking%20Proxy.pdf)

- b. Select MHC Virtual Urgent Care, .
- c. Open and view the patient's results, including BUN/Creatinine results as needed.
- d. Click Sign.
- e. Click Next.

MHC Virtual Urgent Care, Display: Last 30 Days Inbox Items (0) Event Date Event 6/8/2022 10:15 AM EDT Other  $(0/1)$ **Results FVI** Orders Documents Messages Additional information can be **Action Pane** Sign | C  $\bigcirc$  Refuse Rea Additional<br>Forward Action: To\*: (Limit 5) Comments  $(Limit 212)$ *Q* Comments Next

Message Center **Inbox Summary** 

Proxies

a

Inbox

Proxy:

- 5. Connect and discuss results with the patient.
- 6. If not prescribing Paxlovid, the process is complete.
- 7. If prescribing Paxlovid:
	- a. Create an addendum to the patient encounter.
		- i. See: How to Modify an Existing Note[, Dynamic Documentation](https://www.munsonhealthcare.org/media/file/Dynamic%20Documentation.pdf)
	- b. Order and chart the Paxlovid prescription.

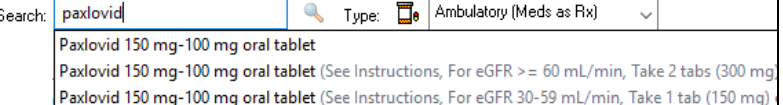